## YLXO X O L Y LYXO **X**OY

### **Kurze Anleitung zur Benutzung der XYLO Schildvorlagen**

Die XYLO Beschriftungsvorlage besteht aus zwei Teilen und funktioniert wie ein Serienbrief mit Steuerungsdatei. Die grundlegende Beherrschung der Programme MS Word und MS Excel sowie von Serienbriefen setzen wir voraus. Dennoch sind keine wirklichen Programmierkenntnisse erforderlich.

**Teil 1** ist das Word-Dokument (doc, docx) mit eingebauten Feldfunktionen. Im Word-Dokument sind alle typografischen Parameter wie Schriftart und Größe oder Farben festgelegt. Hier können Sie auch ein Logo einsetzen.

**Teil 2** ist die Excel-Tabelle (xls, xlsx) als verbundene Steuerungsdatei. Die Spaltenüberschriften in der 1. Tabellenzeile repräsentieren jeweils ein Seriendruckfeld (merge field) in der Word-Datei. In den weiteren Zeilen werden die Inhalte eingetragen. Das heißt, dass alle inhaltlichen Informationen in der Excel-Tabelle gepflegt werden. Die Word-Datei dient zur Festlegung des Aussehens und dann nur noch zum Drucken der Schildeinlage. Sämtliche Angaben beziehen sich auf die derzeit aktuellste Office-Version. Wir empfehlen als Basis unsere Mastertabelle die Sie nach Ihren Bedürfnissen anpassen können. Hier ein Screenshot als Beispiel.

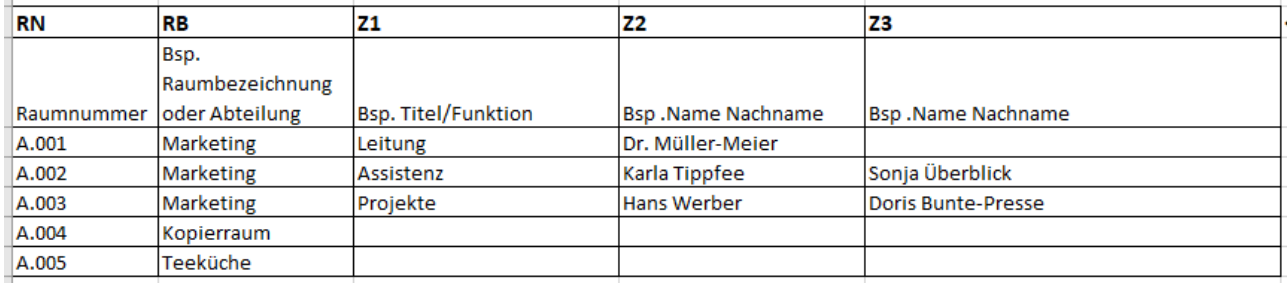

#### **Der Ausdruck wird folgendermaßen vorgenommen:**

Rufen sie das Word-Dokument auf. Es wird nach einer Datenquelle (verbundene Excel-Datei) gefragt. Falls diese nicht automatisch gefunden wird wählen sie in der oberen Menüleiste den Punkt <Sendungen> <Empfänger Auswählen>. Es wird der Name der verbundenen Tabelle angezeigt. Ggfls. müssen sie die Datenverbindung erneut herstellen über <Empfänger Auswählen>.

Über den Punkt <Empfängerliste bearbeiten> können Sie Steuerungsdaten gezielt auswählen. Mit <OK> bestätigen Sie die Auswahl. Gehen Sie auf den Befehl <Vorschau Ergebnisse>. Hier können Sie alle eingebundenen Datensätze prüfen. Abschließen können Sie mit <Fertig stellen und zusammenführen> das Ergebnis entweder sofort drucken, oder über den Befehl <einzelne Dokumente bearbeiten> das Ergebnis in ein mehrseitiges Word-Dokument speichern. Dies kann von Vorteil sein, da sie hier manuelle Korrekturen vornehmen können oder auch Grafik und Clipart in die Dokumentseiten einfügen können. Sie können nun entscheiden, ob sie alle oder einzelne Datensätze drucken wollen. Die weiteren Einstellungen betreffen nur noch den bei Ihnen angeschlossenen Drucker oder Ausgabegeräte. Auch mehrseitige PDF lassen sich erzeugen und können zur Voransicht des Druckergebnisses generiert werden oder zur Weitergabe an Dritte.

#### **Anmerkungen:**

Je nach Office-Version kann die Menüführung von der hier aufgezeichneten Beschreibung abweichen. Prinzipiell ist aber die Vorgehensweise immer gleich. Konsultieren Sie hierfür die Hilfe-Funktion Ihres Programms unter dem Thema "Serienbrief". Je nach Drucker müssen eventuell die Seitenränder im Menü <Seite einrichten> etwas korrigiert werden. Wenn sie Änderungen an der Schrift und Formatierung im Word-Dokument vornehmen wirkt sich das auf alle zu druckenden Datensätze aus. Sie sollten dies bei Änderungen bedenken, dies kann zu Problemen mit der Textlänge führen. Wenn sie keine vorgestanzten Papiere verwenden, einfach im Word-Dokument die Tabelle mit einem Rahmen versehen, ausdrucken und mit Cutter und Lineal auf Format schneiden. Typografische Änderungen in der Excel-Tabelle wie fette Schrift o.ä. haben keinerlei Auswirkungen beim Ausdruck der Word-Vorlage. Manuelle Zeilenumbrüche innerhalb einer Excel-Zelle erzeugen sie mit der Tastenkombination <Alt><enter>.

XYLO-Wolf GmbH Abteilung Grafik / D.T.

Siemensstr. 4 85521 Ottobrunn Stand: Februar 2018

# **www.xylo-wolf.de**